## APP-CUM-AGP RECRUITMENT

## **MAIN EXAMINATION: ONLINE FEE PAYMENT**

## **Instructions for making payment through SBI Collect**

Payment of fee for Main examination of APP-Cum-AGP Recruitment can be made through SBI Collect facility using UPI and NEFT etc. Follow the Instructions given below for making your payments.

Once you click on **APP-CUM-AGP RECRUITMENT:MAIN EXAMINATION FEE PAYMENT LINK** OR

the link https://www.onlinesbi.sbi/sbicollect/icollecthome.htm?corpid4464761 , you

willbe redirected to SBI Collect page, then

1. Click checkbox to accept **'I have read and accepted the terms and conditions stated above'**

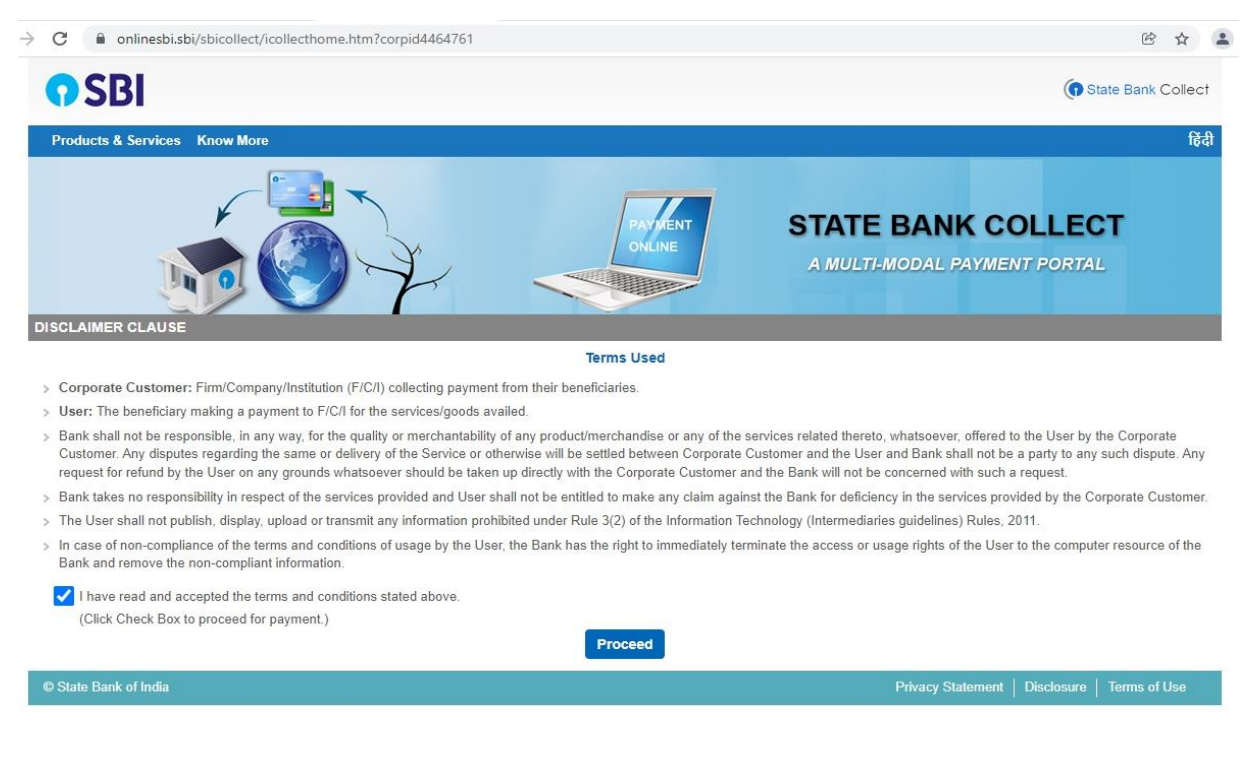

2. Then, click on **'Proceed'**

## 3. Click on '**Select State**': **Karnataka**

4. Choose State of Corporate/Institution as **'Govt. Department'**

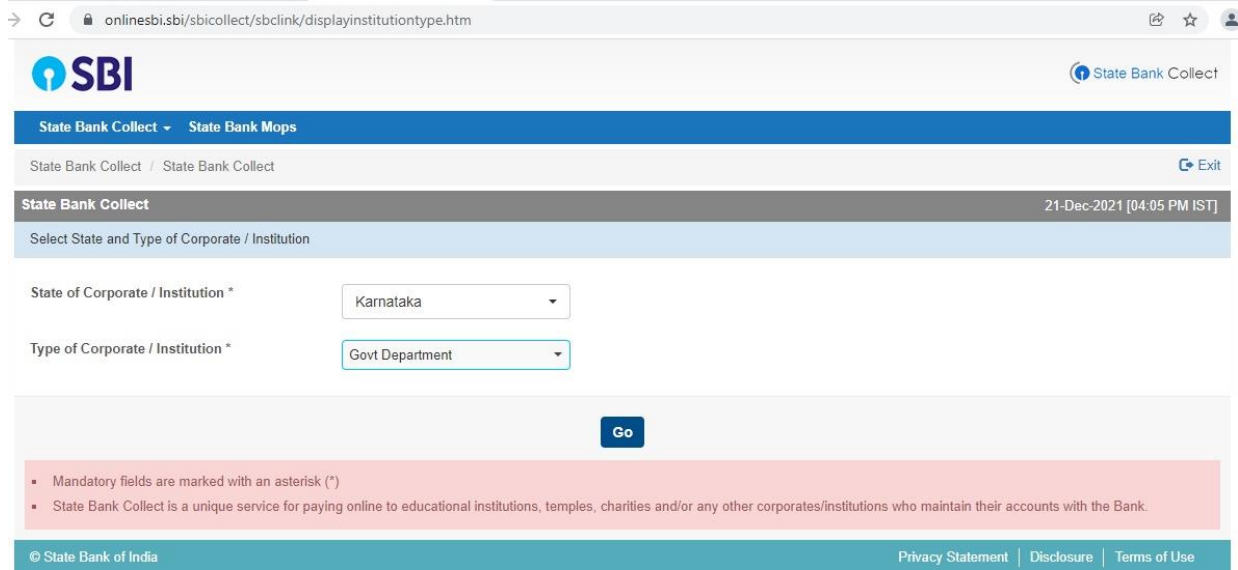

- 5. Click on **'Go'**
- 6. On the next screen, click on **'Select Category'**

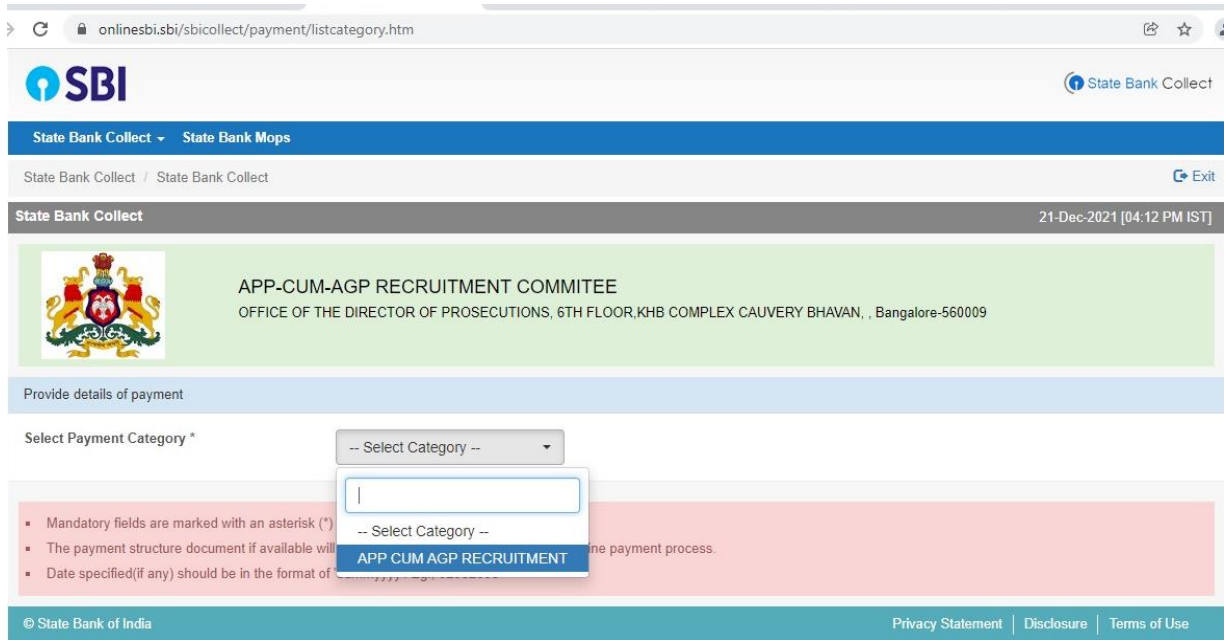

7. Choose Payment category as **'APP CUM AGP RECRUITMENT COMMITEE'**

- 8. On the next screen, fill the details like Candidate Name, Application Number, Register Number, Category, Category as per list dated 26.10.2021, Mode of payment (UPI/NEFT), Serial as per list dated 26.10.2021, Select total fee payable (GEN:2000Rs and SC/ST:1000Rs).
- 9. On the same page, again enter your Name, Date of birth, Mobile number, and CAPTCHA code.

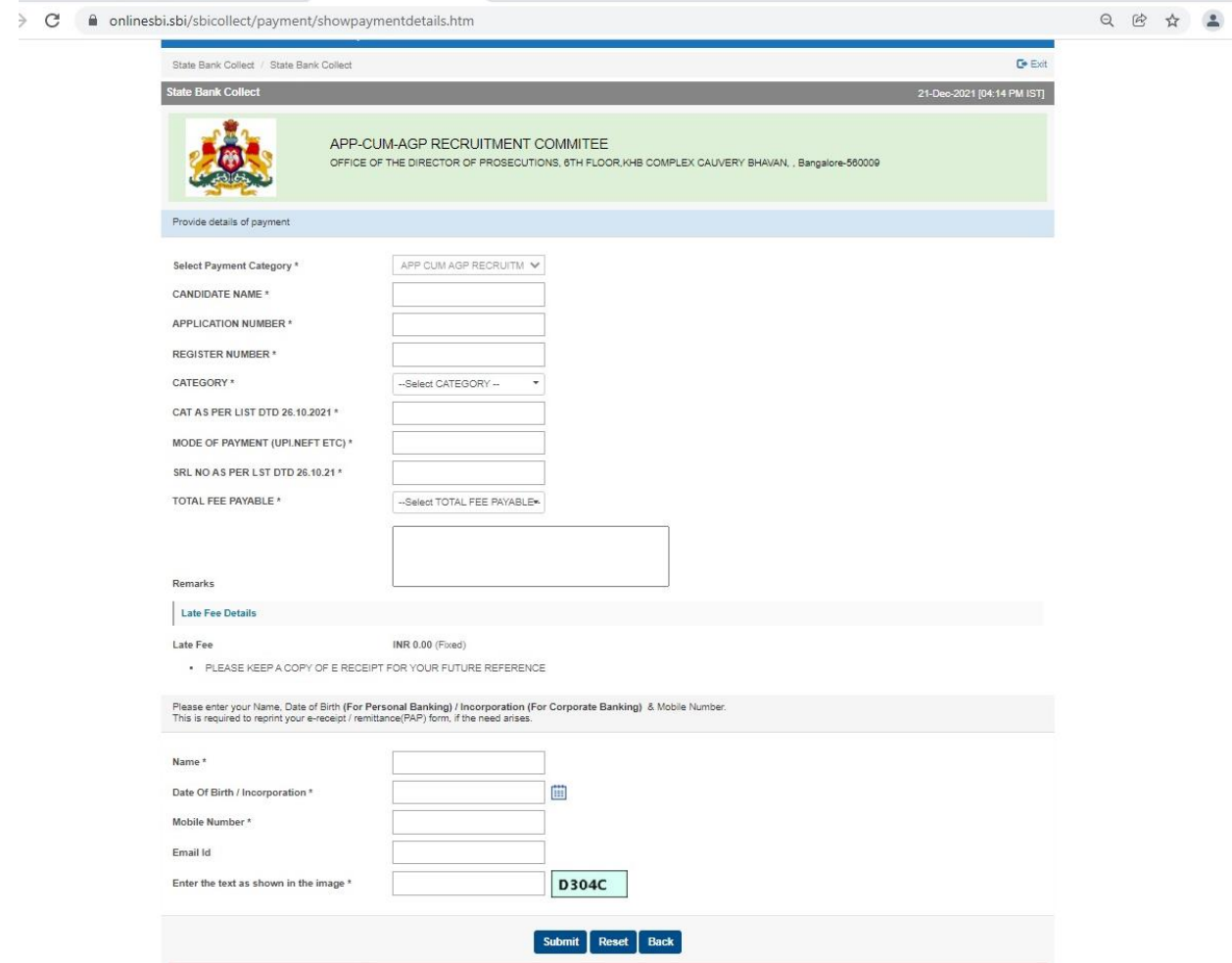

10.Click on '**Submit**'

11.On the next screen, verify the details and click on '**Confirm**'. If there is anycorrection go back and do the correction.

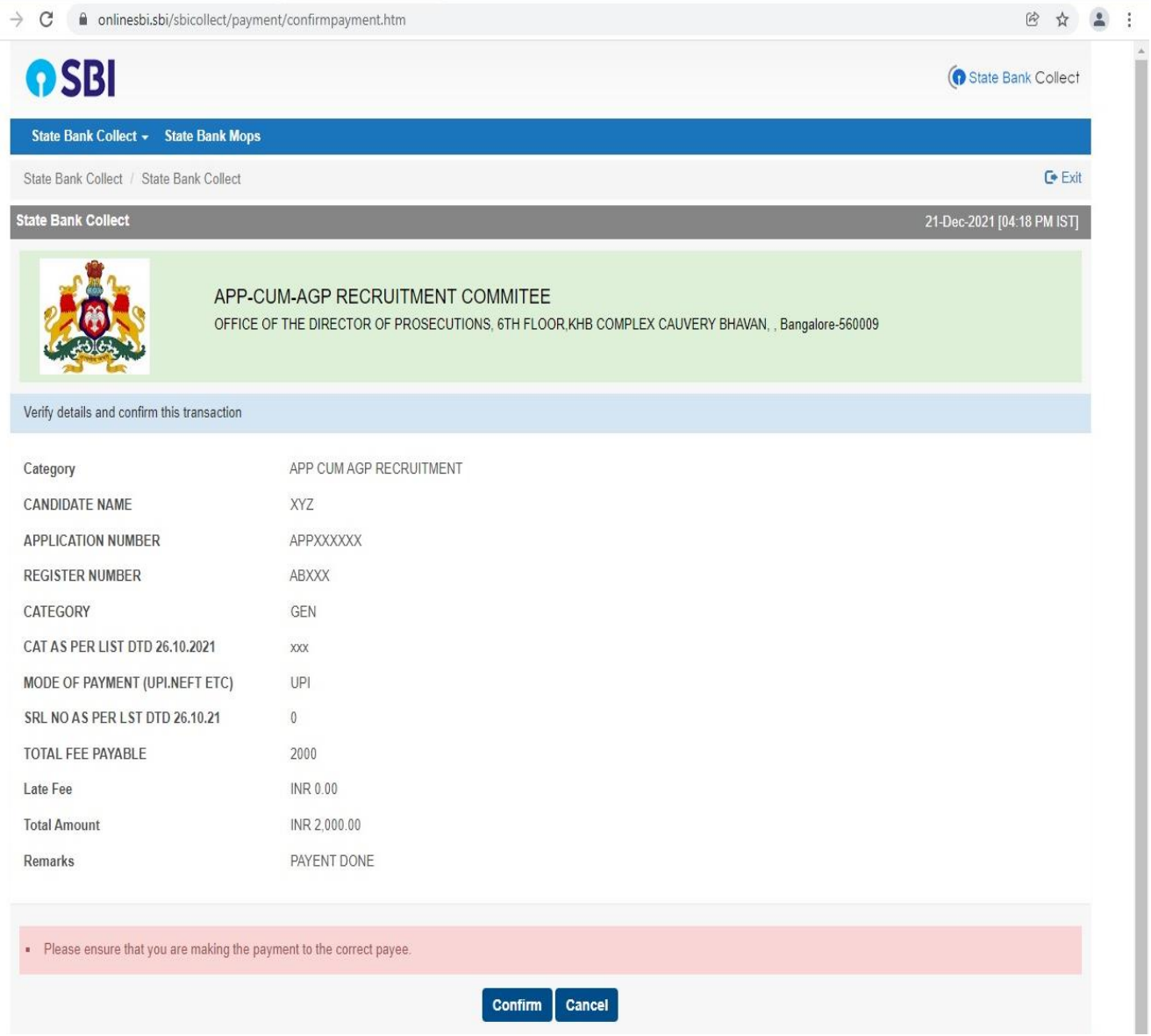

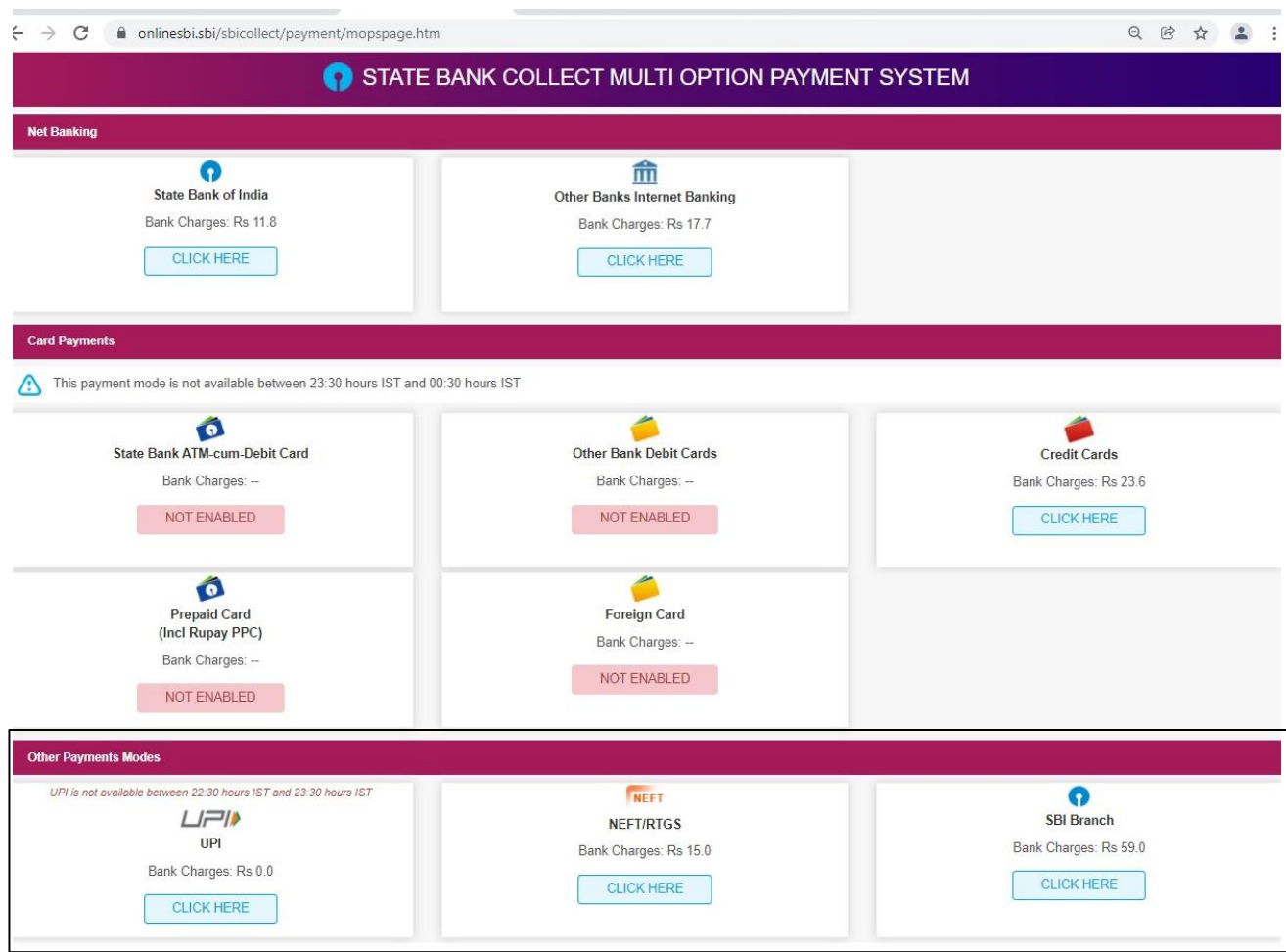

12.Now you will be taken to payment gateway.

13.Choose **'Mode of Payment'\*** as per your convenience and complete the payment process.

\*Pay 'ONLINE' using UPI/NEFT and print the receipt for your record.

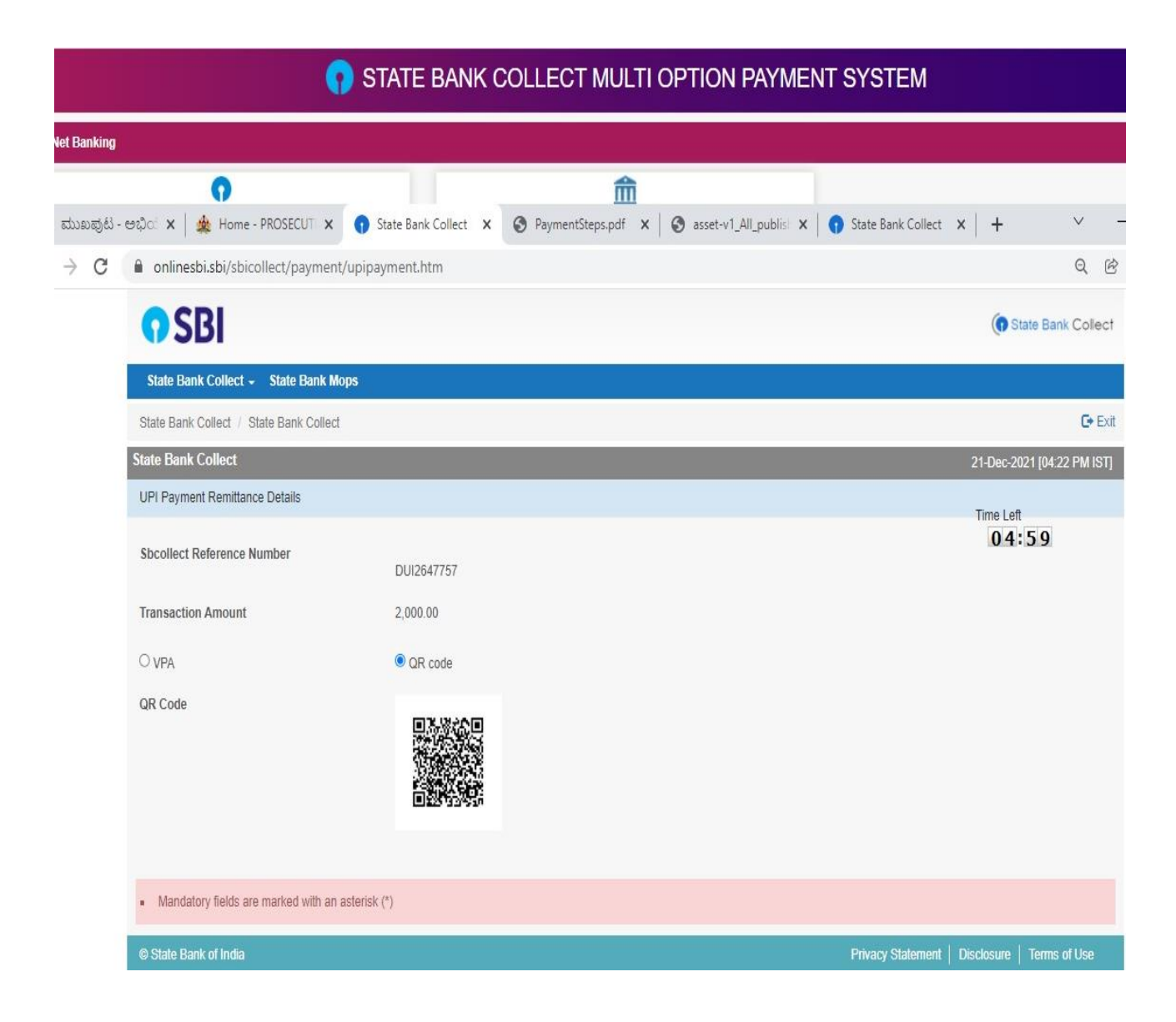

Upon making the payment successfully, you will get the e-receipt for your payment.Take screenshot/ download the e-receipt for future reference.